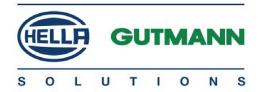

# mega macs PC Bike

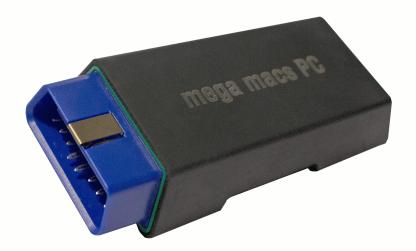

# **Quick Start Guide**

# **Table of Contents**

| 1 | About this Quick Start Guide |                                                            | 4  |
|---|------------------------------|------------------------------------------------------------|----|
|   | 1.1                          | Reading the manual                                         | 4  |
| 2 | Safe                         | ety Precautions                                            | 5  |
|   | 2.1                          | Safety Precautions – Risk of Injury                        | 5  |
|   | 2.2                          | Safety Precautions for the PC VCI                          |    |
| 3 | Pro                          | duct Description                                           | 7  |
|   | 3.1                          | Delivery Contents                                          | 7  |
|   | 3.2                          | Intended Use                                               | 8  |
|   | 3.3                          | Using the Bluetooth Function                               | 8  |
|   | 3.4                          | Connectors                                                 | 9  |
| 4 | Inst                         | allation of the Hella Gutmann Drivers Package              | 11 |
|   | 4.1                          | System Requirements of Hella Gutmann Drivers               | 11 |
|   | 4.2                          | Installation of the Hella Gutmann Drivers Package          | 11 |
| 5 | Con                          | tents of the mega macs PC Bike Software                    | 12 |
|   | 5.1                          | Diagnostic Functions                                       | 12 |
|   | 5.2                          | Supporting Functions and Contents Depending on the License |    |
|   |                              | Type                                                       | 12 |
| 6 | Inst                         | allation of the mega macs PC Bike                          | 13 |
|   | 6.1                          | Supported Operating Systems for the mega macs PC Bike      | 13 |
|   | 6.2                          | System Requirements for the mega macs PC Bike              | 13 |
|   | 6.3                          | Installing the mega macs PC Bike software                  | 13 |
| 7 | Put                          | ting the mega macs PC Bike into Operation                  | 15 |

|   | <b>7.</b> 1                        | Executing the mega macs PC Bike Software | 15 |
|---|------------------------------------|------------------------------------------|----|
|   | 7.2                                | License Release                          | 16 |
| 8 | Working with the mega macs PC Bike |                                          | 17 |
|   | 8.1                                | lcons                                    | 17 |
|   | 8.2                                | Diagnostics                              | 20 |

#### 1 About this Quick Start Guide

The quick start guide comprises the most important information in a clearly visible form to facilitate the start with the mega macs PC Bike.

#### 1.1 Reading the manual

You can find the manual with detailed information about the use of your mega macs PC Bike in the device under ? or on the homepage of Hella Gutmann www.hella-gutmann.com/de/workshop-solutions/diagnose. This page provides the current download versions of the manuals and quick start guides as well as other valuable product leaflets for optional accessories and products of Hella Gutmann, which can support you in your daily work.

# 2 Safety Precautions

## 2.1 Safety Precautions – Risk of Injury

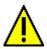

When working on the vehicle, there is a risk of injury through rotating parts or rolling of the vehicle. Therefore observe the following:

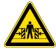

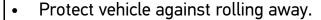

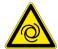

- Additionally place gear selector lever of AT vehicles to park position.
- Deactivate the start/stop system to avoid an inadvertent engine start.
- Connect the PC VCI to the vehicle only when engine is shut down.
- Do not reach into rotating components when engine is running.
- Do not run cables near rotating parts.
- Check the high-voltage parts for damage.

## 2.2 Safety Precautions for the PC VCI

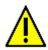

To prevent incorrect handling and consequent injuries to the user or damage to the PC VCI, observe the following:

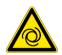

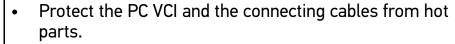

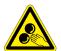

- Protect the PC VCI and the connecting cables from rotating parts.
- Regularly check connecting cables/accessory parts for damage (destruction of the PC VCI due to short circuit).
- Connect the PC VCI exclusively according to user manual.
- Protect the PC VCI from fluids such as water, oil or gasoline. The PC VCI is not watertight.
- Protect the PC VCI from strong impacts and do not drop it
- Do not open the PC VCI on your own. Only technicians authorized by Hella Gutmann are allowed to open the PC VCI. Warranty and guarantee will be rendered void at any case of unauthorized tampering of the device or if the protective seal is damaged.
- If the PC VCI is not working properly, contact Hella Gutmann or a Hella Gutmann trading partner without delay.

# 3 Product Description

#### 3.1 Delivery Contents

| Quantity | Designation                                             |                                                                                                    |
|----------|---------------------------------------------------------|----------------------------------------------------------------------------------------------------|
| 1        | PC VCI                                                  | mega macs PC                                                                                                    |
| 1        | Pen drive for installing the mega macs PC Bike software | SUPPLIES COLUMNIA COLUMNIA COL |
| 1        | Bluetooth adapter                                       |                                                                                                    |
| 1        | USB cable for connecting the PC VCI to the PC           |                                                                                                    |
| 1        | OBD cable extension 0.3 m (optional)                    |                                                                                                    |
| 1        | HGS data carrier                                        |                                                                                                    |
| 1        | Quick Start Guide                                       |                                                                                                    |

#### 3.1.1 Checking delivery contents

Please check the delivery contents upon receiving your device so that complaints can be issued immediately regarding any potential damage.

Proceed as follows to check the delivery contents:

1. Open the package supplied and check for completeness based on the delivery slip.

Should you identify any damage to the package, then open the package in the presence of the delivery service and check the PC VCI for hidden damage. Any transport damage to the package supplied and damage to the PC VCI shall be registered in a damage report by the delivery service.

2. Take the PC VCI out of the packaging.

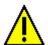

#### **CAUTION**

Danger of short circuit due to loose parts in or on the PC VCI

Danger of destruction of the PC VCI and/or the automotive electronics

Never put the PC VCI into operation if you suspect that there are loose parts in or at the module. Please contact the Hella Gutmann repair service or a Hella Gutmann trading partner immediately in this case.

3. Check the PC VCI for mechanical damage and shake it lightly to ensure that there are no loose parts inside.

#### 3.2 Intended Use

The mega macs PC Bike software and the PC VCI form a system which is used for detecting and rectifying faults in automotive electronic systems.

It uses a diagnostic interface to establish a connection to the automotive electronics and to provide access to descriptions of the vehicle system. A lot of this data is transferred to the PC directly via an Internet connection from the Hella Gutmann diagnostic database. Therefore, the PC should be permanently online.

The mega macs PC Bike software is not suitable for repairing electrical machines and tools or home electrics. Diagnostic devices from other manufacturers will not be supported.

If the mega macs PC Bike software and the PC VCI is used in a way not authorized by Hella Gutmann the protection of the device may be influenced.

The PC VCI is intended for industrial use. Outside of industrial environments, e.g. in commercial areas or in the centre of a town, radio interference suppression measures may need to be taken.

#### 3.3 Using the Bluetooth Function

The terms of use of the Bluetooth function may be restricted or prohibited through law or corresponding legal regulations in certain countries.

Pay attention to the provisions in force in the respective country before using the Bluetooth function.

# 3.4 Connectors

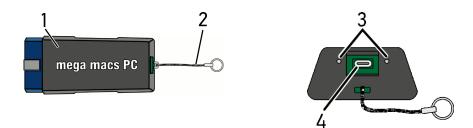

|   | Designation                                                                                      |
|---|--------------------------------------------------------------------------------------------------|
| 1 | PC VCI for diagnostic port in the vehicle                                                        |
| 2 | Retaining strap for mounting e.g. a lanyard                                                      |
| 3 | Green and blue indicator lamp (LED) The indicator lamps show the operating status of the PC VCI. |
| 4 | Micro USB interface for USB cable to USB interface of the PC                                     |

## 3.4.1 Meaning of the Flashing Frequencies

| Status                             | Meaning           |                                   |
|------------------------------------|-------------------|-----------------------------------|
| Blue LED                           | Green LED         | Meaning                           |
| LED switched off.                  | LED switched off. | Software inactive/     defective. |
|                                    |                   | No voltage present.               |
|                                    |                   | PC VCI defective.                 |
| LED flashes quickly (1x per sec.). | LED switched off. | Update failed.                    |
|                                    |                   | Update invalid.                   |
|                                    |                   | PC VCI defective.                 |

| Status                             | Meaning                                              |                                                                                    |
|------------------------------------|------------------------------------------------------|------------------------------------------------------------------------------------|
| Blue LED                           | Green LED                                            | Meaning                                                                            |
| LED flashes slowly (every 3 sec.). | LED switched off.                                    | <ul><li>Update failed.</li><li>Update invalid.</li><li>PC VCI defective.</li></ul> |
| LED flashes slowly (every 3 sec.). | LED permanently on with regular brief interruptions. | PC VCI ready for operation.                                                        |

## 4 Installation of the Hella Gutmann Drivers Package

#### 4.1 System Requirements of Hella Gutmann Drivers

- Microsoft Windows 7 or higher
- Windows administrator rights

active.

#### 4.2 Installation of the Hella Gutmann Drivers Package

To obtain all the data about the related vehicle provided by Hella Gutmann, the device requires a permanent online connection and the installed driver package Hella Gutmann Drivers. To keep the connection costs down, Hella Gutmann recommends a DSL connection and a flat rate.

- Install the Hella Gutmann Drivers on the office or repair shop PC.
   The driver package Hella Gutmann Drivers program is on the supplied HGS data carrier.
- Connect the device to a web-compatible PC.
   Once the connection symbol in the top symbol bar changes from black to green, the online connection has been set up successfully and is

# 5 Contents of the mega macs PC Bike Software

## 5.1 Diagnostic Functions

- Reading/deleting trouble codes
- Parameter readout
- Actuator test
- Service reset
- Basic setting
- Coding
- Test function

# 5.2 Supporting Functions and Contents Depending on the License Type

- Vehicle information, e.g.:
  - Timing belt data
  - Service data
  - Recall campaigns
- 2 updates per year, e.g.:
  - Diversification of the existing functions by new vehicle models

## 6 Installation of the mega macs PC Bike

# 6.1 Supported Operating Systems for the mega macs PC Bike

- Microsoft Windows Vista
- Microsoft Windows 7/8

### 6.2 System Requirements for the mega macs PC Bike

- At least 512 MB free internal memory
- at least 2 GB free hard disc space
- At least 1 free USB port on the PC
- Screen resolution at least 800 x 600

### 6.3 Installing the mega macs PC Bike software

An installation wizard guides you through the necessary installation steps.

Proceed as follows to install the mega macs PC Bike software:

- Switch on the PC.
- 2. Insert the supplied pen drive (2) into the USB port on the PC.

The **mega macs PC** USB drive opens automatically.

3. Click **>Open folder<** and start the file **mega\_macs\_pc.exe**.

You can also open the USB drive as follows: **Start > My Computer > mega macs PC**.

The **mega macs PC Setup** window appears.

4. Select the required language and click >0K<.

The selection will be saved automatically.

5. Click >Next<.

A drop-down list appears.

A target directory for the mega macs PC Bike software files is already suggested. If you wish to have another target directory, you can use the **>Search<** function to select a suitable directory. At the end of installation, the files will be copied into the selected target directory.

- 6. Click >Next<.
- 7. Click >Install<.

Installation will be started.

- 8. Wait until the installation is finished.
- 9. Click >Finish<.

A symbol of the mega macs PC Bike will be automatically created on the desktop.

10. Disconnect the pen drive.

Installation of the mega macs PC software is complete now.

## 7 Putting the mega macs PC Bike into Operation

This section gives a description of how to switch on and off the mega macs PC Bike software as well as all the necessary steps for the first use of the mega macs PC Bike software.

#### 7.1 Executing the mega macs PC Bike Software

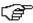

#### NOTICE

During initial start-up and after every software update, the software user needs to confirm the general terms and conditions (GTC) of Hella Gutmann Solutions GmbH.

Otherwise, certain device functions will be unavailable.

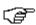

#### NOTICE

When starting the device for the first time, you must couple the mega macs PC Bike software with the PC VCI. This requires the mega macs PC Bike to be connected to the PC VCI via USB cable. A Bluetooth connection is sufficient when starting up in the future.

Proceed as follows to execute the mega macs PC Bike software:

- 1. Insert the USB cable into the USB port on the PC and the PC VCI.
- 2. Go to Start > All programs > Hella Gutmann Solutions > mega macs PC and select > mega macs PC.

The mega macs PC Bike software can also be executed as follows:

- Windows 8: Select mega macs PC on the start screen.
- Windows 7 and lower: Select the mega macs PC shortcut on the desktop.

The mega macs PC Bike software will be started.

The general terms and conditions appear.

3. Read the general terms and conditions and confirm them at the end of the text.

A user selection window appears. The user name is saved for all data stored in the Car History. This enables quicker identification of the mechanic who performed the repair work if a query is subsequently made.

4. Double-click ¥.

#### License Release

- 5. Enter the user name.
- 6. Confirm your entry with ✓.
- 7. Activate the **Stay logged in** check box if necessary.

If the **Stay logged in** check box is activated, you will not need to select a user name when switching on in the future.

8. Confirm your entry with ✓.

The input is saved automatically.

- 9. Disconnect the USB cable from the PC VCI and PC.
- 10. Insert the Bluetooth adapter into the USB port on the PC.

If the PC recognised the Bluetooth adapter the LED becomes blue.

The main menu appears.

Now you can work with the mega macs PC Bike software.

#### 7.2 License Release

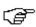

#### NOTICE

In order to use the full scope of the purchased licenses you need to connect the mega macs PC Bike software to the HGS server prior to the first start-up.

Proceed as follows to connect the mega macs PC Bike software with the HGS server:

- 1. Select **Contracts** under **> Settings** in the main menu.
- 2. Select the **>License<** tab.
- 3. Retrieve **My licences** with **1**.

Data is downloaded. Purchased licences are displayed.

4. Switch the mega macs PC Bike software off and on again.

NowNow you can start working with the mega macs PC Bike software.

# 8 Working with the mega macs PC Bike

## 8.1 Icons

# 8.1.1 General Symbols

| Icons       | Designation                                                                      |  |
|-------------|----------------------------------------------------------------------------------|--|
| <b>ර</b>    | <b>Switch off</b> Exit the mega macs PC Bike software.                           |  |
| 4           | Enter Call up the selected menu.                                                 |  |
| <b>✓</b>    | Confirm Perform functions such as the following:  • Start the selected function. |  |
|             | Confirm the present entry.                                                       |  |
|             | Confirm your menu selection.                                                     |  |
| ×           | Cancel Cancel functions such as the following:                                   |  |
|             | Active function                                                                  |  |
|             | • Input                                                                          |  |
|             | Start a function or procedure.                                                   |  |
|             | <b>Delete</b> Delete data or entries.                                            |  |
| <b>A</b>    | Arrow keys Navigate with the cursor in menus or functions.                       |  |
| <b>▼</b>    |                                                                                  |  |
| <b>&gt;</b> |                                                                                  |  |
|             | Printing Print the current window.                                               |  |

| Icons     | Designation                                                                      |
|-----------|----------------------------------------------------------------------------------|
| ?         | Help Open the user manual and explanations on the individual menus or functions. |
|           | Virtual keypad Open the virtual keypad for text input.                           |
|           | Drop-down list Open a selection window.                                          |
| $\square$ | Select all Select all available elements.                                        |
|           | Unselect all Unselect all available elements.                                    |
| Q         | Zoom in the present view.                                                        |
| Q         | Zoom out Zoom out of the present view.                                           |

# 8.1.2 Symbols in the Main Menu

| Icons       | Designation                                                                                                    |  |
|-------------|----------------------------------------------------------------------------------------------------|--|
| <b>#</b>    | Home<br>Return to the main menu.                                                                                                    |  |
| <b>8</b> -6 | Vehicle selection Select a vehicle or access the Car History. First select a vehicle to access the following functions depending on the vehicle: |  |
|             | Diagnostics                                                                                                    |  |
|             | Vehicle information                                                                                                    |  |
| ٥           | <b>Diagnostics</b> Here you will find vehicle-specific ECU diagnostics, e. g.:                                                                   |  |
|             | Trouble code reading                                                                                                    |  |
|             | Parameter readout                                                                                                    |  |
|             | • Coding                                                                                                    |  |

| Icons       | Designation                                                                                            |
|-------------|----------------------------------------------------------------------------------------------------|
| i           | <b>Vehicle information</b> Here you will find information regarding the selected vehicle:              |
|             | Car History                                                                                            |
| Ť           | Applications Useful applications are stored here:                                                      |
|             | Calculator                                                                                             |
|             | Conversions                                                                                            |
| <b>1</b> ≡~ | Optional HGS tools Functions for linked accessory tools are stored here, e.g. for battery diagnostics. |
| 火           | Settings Configure the mega macs PC Bike software here.                                                |

# 8.1.3 Symbols in the Vehicle Selection Menu

| Icons      | Designation                                                                                     |  |
|------------|-------------------------------------------------------------------------------------------------|--|
| <b>5</b> 6 | Vehicle database Select a vehicle from the database, e.g. according to the following criteria:  |  |
|            | Manufacturer                                                                                    |  |
|            | • Type                                                                                          |  |
|            | Year of manufacture                                                                             |  |
|            | Engine code                                                                                     |  |
|            | Car History Call up the Car History.                                                            |  |
|            | Display Car History files Call up a list of saved diagnostic data records on a certain vehicle. |  |
| ₽          | Page forward Go one page forward.                                                               |  |
| <b>€</b>   | Page back Go one page back.                                                                     |  |

| Icons | Designation                                                                                                    |
|-------|----------------------------------------------------------------------------------------------------|
| i     | information Call up additional information regarding the selected vehicle e.g.:                                                                          |
|       | Vehicle type                                                                                                    |
|       | Engine displacement                                                                                                    |
|       | • Output                                                                                                    |
|       | Engine code                                                                                                    |
| t)    | Update the Car History Update the list of vehicles in the Car History and the vehicle status here.                                                       |
| Q     | Vehicle search in the vehicle database Search for a vehicle in the vehicle database using its VIN, its manufacturer key no. or its license plate number. |

### 8.2 Diagnostics

#### 8.2.1 Precondition for Vehicle Diagnostics

To be able to perform vehicle diagnostics, observe the following:

- PC VCI inserted into the vehicle-specific adapter.
- Vehicle-specific adapter inserted into the vehicle's diagnostic port.
- Voltage supply (12 V) of the PC VCI ensured.

#### 8.2.2 Preparing Vehicle Diagnostics

The selection of the correct vehicle is a basic precondition for trouble-free vehicle diagnostics. The mega macs PC Bike software provides assistance to simplify the selection, e.g., indicating the installation position of the diagnostic port or vehicle identification by VIN.

The following ECU functions are possible under **>Diagnostics<** in the main menu:

- Trouble code reading
- Parameter readout

- Actuator test
- Service reset
- Basic setting
- Coding
- Test function

Proceed as follows to prepare vehicle diagnostics:

1. Insert the Bluetooth adapter into the USB port on the PC.

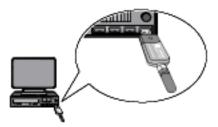

- 2. Start the mega macs PC Bike software.
- 3. Select the desired vehicle under **>Vehicle selection<** in the main menu.
- 4. Select >Diagnostics< in the main menu.

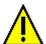

#### **CAUTION**

Rolling of vehicle

Risk of injury or material damages

Proceed as follows before startup:

- 1. Protect vehicle against rolling away.
- 2. No gear is engaged.
- 3. Regard the window with information and instructions.

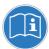

#### **NOTICE**

Short circuit and voltage peaks when connecting the PC VCI

Danger of destruction of automotive electronics

Switch off ignition before connecting the PC VCI to the vehicle.

- Insert the PC VCI into the vehicle's diagnostic port.Both LEDs of the PC VCI flash. The PC VCI is ready for operation.
- 6. Select >Diagnostics< in the main menu.

Now you can select the type of diagnostics.

#### 8.2.3 Performing Diagnostics

Proceed as follows to perform diagnostics:

- 1. Perform steps 1 to 5 as described in section **Preparing vehicle** diagnostics (Page 20).
- 2. Use \* to select the desired diagnostics under Function, Assembly and System.
- 3. Observe the information window, note window and instruction window as applicable.
- 4. Start the communication with **D**.

The diagnostic procedure between the mega macs PC Bike software and the PC VCI is realized with Bluetooth.

- Connection to the PC VCI is established if the \*\* symbol changes from black to green.
- 5. Repair the vehicle. Then delete the saved trouble codes from the vehicle system.

#### 8.2.4 Calling Up Vehicle Information

Here you have an overview of the following vehicle information:

Car History

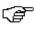

#### NOTICE

You require an online connection if you wish to access all available information.

Proceed as follows to call up vehicle information:

- 1. Select >Vehicle information< in the main menu.
- Select the desired type of information using the symbols.
   Certain types of information may not be available depending on the selected vehicle.

#### **HELLA GUTMANN SOLUTIONS GMBH**

Am Krebsbach 2 79241 Ihringen **GERMANY** 

Phone: +49 7668 9900-0 Fax: +49 7668 9900-3999 info@hella-gutmann.com www.hella-gutmann.com

© 2017 HELLA GUTMANN SOLUTIONS GMBH

1 STUECK/PIECE(S)

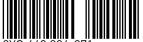

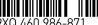

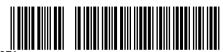

Made in Germany